- Windows® : Une fois le disque connecté, double-cliquez sur le fichier Seagate Dashboard Installer.exe du disque.
- Mac OS<sup>®</sup> : Une fois le disque connecté, double-cliquez sur le fichier Seagate Dashboard Installer.dmg du disque.

Vous trouverez des options supplémentaires d'utilisation du disque sous Mac OS sur le site : http://support.seagate.com/mac.

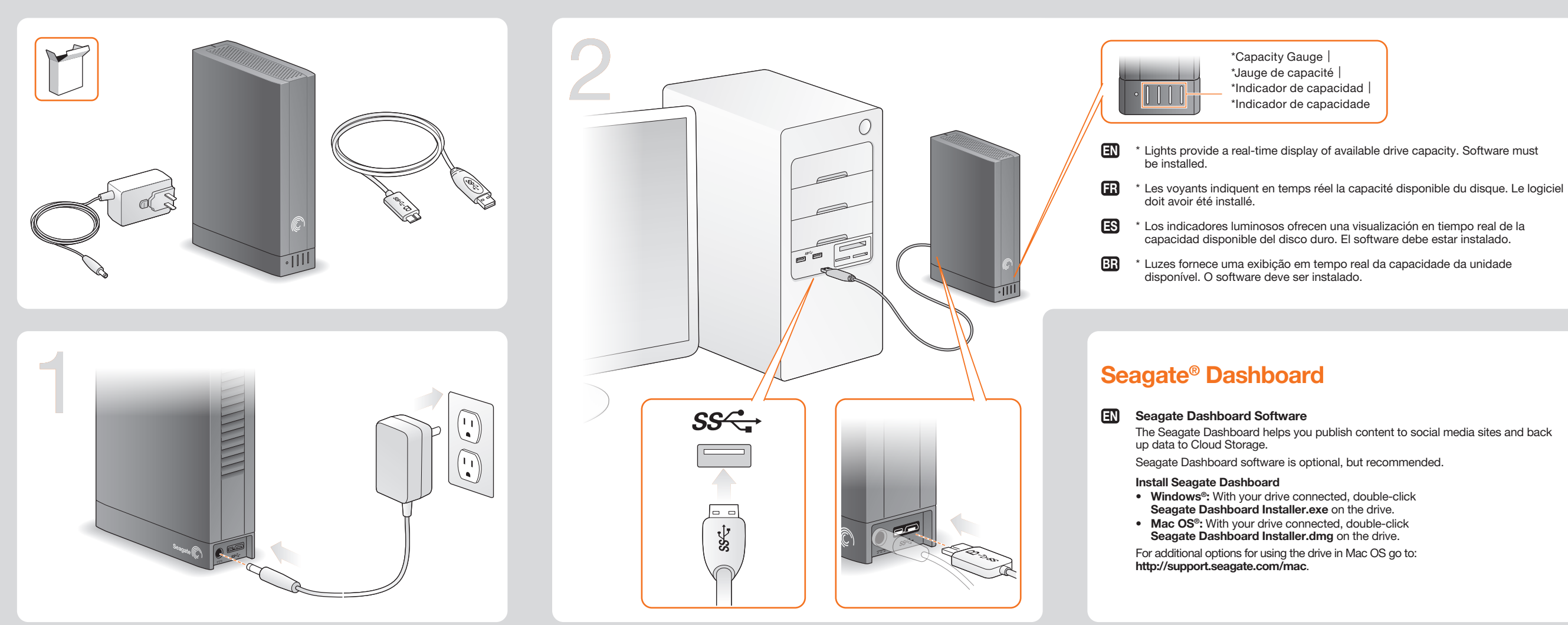

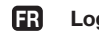

### giciel Seagate Dashboard

Le logiciel Seagate Dashboard vous aide à publier du contenu sur des sites de réseaux sociaux et à sauvegarder des données sur votre compte de stockage Cloud.

Le logiciel Seagate Dashboard est facultatif, mais conseillé.

## Installation de Seagate Dashboard

#### ES Software Seagate Dashboard

BR Software Seagate Dashboard

El software Seagate Dashboard le permite publicar contenido en sitios web de redes sociales y realizar copias de seguridad de los datos en el servicio de almacenamiento en nube de Cloud.

El software Seagate Dashboard es opcional, aunque se recomienda su utilización.

#### Instalación de Seagate Dashboard

- Windows<sup>®</sup>: con la unidad conectada, haga doble clic en el archivo Seagate Dashboard Installer.exe, incluido en la unidad.
- Mac OS<sup>®</sup>: con la unidad conectada, haga doble clic en el archivo Seagate Dashboard Installer.dmg, incluido en la unidad.

Para conocer opciones adicionales sobre la utilización de la unidad en Mac OS, diríjase a: http://support.seagate.com/mac .

O Seagate Dashboard ajuda a publicar conteúdo em sites de mídia social e a fazer backup para o Cloud Storage.

O software Seagate Dashboard é opcional, porém, é recomendado.

## Instalação do Seagate Dashboard

- Windows<sup>®</sup>: Com a unidade conectada, clique duas vezes em Seagate Dashboard Installer.exe na unidade.
- Mac OS<sup>®</sup>: Com a unidade conectada, clique duas vezes em Seagate Dashboard Installer.dmg na unidade.

Para opções adicionais de uso da unidade no Mac OS, visite: http://support.seagate.com/mac .

# WWW.SEAGATE.COM

Consultez les pages de support technique de notre site pour toute question relative aux points suivants : • Installation : instructions supplémentaires et

assistance dépannage

• Informations sur la garantie

Pour contacter le support technique, consultez la page Nous contacter.

ATTENTION : utiliser exclusivement avec la source d'alimentation fournie

REMARQUE : pour protéger vos données, suivez toujours les procédures de retrait sécurisé correspondant à votre système d'exploitation lors de la déconnexion du produit.

Consulte nuestras páginas de asistencia técnica para recibir ayuda sobre:

• Instalación: Instrucciones adicionales y asistencia para la resolución de problemas

• Información de garantías

Para ponerse en contacto con el servicio de asistencia técnica, consulte nuestra página Contacto.

PRECAUCIÓN: utilice el producto únicamente con la fuente de alimentación incluida.

NOTA: Para proteger sus datos, asegúrese de seguir los procedimientos de extracción segura de su sistema operativo siempre que desconecte el producto.

## **BR** WWW.SEAGATE.COM

Visite nossas páginas de Suporte para obter ajuda com: • Instalação: Instruções adicionais e assistência para solução de problemas

• Informações sobre garantia

Para entrar em contato com o suporte, visite nossa página Contact Us (Entre em contato conosco).

CUIDADO: Use somente com a fonte de alimentação fornecida

NOTA: Para proteger seus dados, sempre siga os procedimentos de remoção segura do seu sistema operacional ao desconectar o produto.

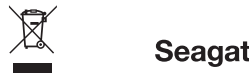

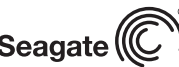

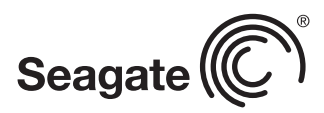

Visit us at our Support pages for assistance with: • Installation: Additional instructions and troubleshooting assistance • Warranty Information

**CAUTION:** Any changes or modifications made to this equipment may void the user's authority to operate this equipment.

To contact support, visit us at our Contact Us page. CAUTION: Use with provided power supply only NOTE: To protect your data, always follow the safe removal procedures for your operating system when disconnecting your product.

#### FCC DECLARATION OF CONFORMANCE

This device complies with Part 15 of the FCC Rules. Operation is subject to the following two conditions: (1) this device may not cause harmful interference, and (2) this device must accept any interference received including interference that may cause undesired operation.

#### CLASS B

This equipment has been tested and found to comply with the limits for a Class B digital device, pursuant to Part 15 of the FCC Rules. These limits are designed to provide reasonable protection against harmful interference in residential installation. This equipment generates, uses, and can radiate radio frequency energy and, if not installed and used in accordance with the instructions, may cause harmful interference to radio communications.

## WWW.SEAGATE.COM ES

However, there is no guarantee that interference will not occur in a particular installation. If this equipment does cause harmful interference to radio or television reception, which can be determined by turning the equipment off and on, the user is encouraged to try to correct the interference by one or more of the following measures:

- Reorient or relocate the receiving antenna. • Increase the separation between the equipment and receiver.
- Connect the equipment into an outlet on a circuit different from that to which the receiver is connected. • Consult the dealer or an experienced radio/TV technician for help.

© 2012 Seagate Technology LLC. All rights reserved. Seagate, Seagate Technology, and the Wave logo are trademarks or registered trademarks of Seagate Technology LLC, or one of its afliated companies in the United States and/or other countries. All other trademarks or registered trademarks are the property of their respective owners. Seagate reserves the right to change, without notice, product offerings or specifications. Complying with all applicable copyright laws is the responsibility of the user. The export or re-export of hardware or software containing encryption may be regulated by the U.S. Department of Commerce, Bureau of Industry and Security (for more information, visit www.bis.doc.gov) and controlled for import and use outside of the U.S.

- 1. Click to return to the Seagate Dashboard home page.
- 2. Click to see drive information and drive setting options.
- 3. Click to see cloud information and account settings.
- 4. Click to adjust software settings.
- 5. Click to view Help.
- 6. Click to back up your information automatically, whenever it changes or create your own backup plan.
- 7. Click to share information on your drive with social media networks.
- 8. Click to save social media content to your drive.
- 1. Cliquez pour revenir à la page d'accueil de Seagate Dashboard.
- 2. Cliquez pour afficher les informations sur le disque et les options de paramètres du disque.
- 3. Cliquez pour afficher les informations sur le cloud et les paramètres de compte.
- 4. Cliquez pour définir les paramètres du logiciel.
- 5. Cliquez pour afficher l'aide.

Seagate Technology LLC 10200 S. De Anza Blvd. Cupertino, CA 95014 U.S.A. PN: 100705249 04/12

QUICK START GUIDE GUIDE DE DÉMARRAGE RAPIDE GUÍA DE INICIO RÁPIDO GUIA DE INÍCIO RÁPIDO

Backup **PLUS** DESKTOP DRIVE

DISQUE DE BUREAU

Para obter mais informações, verifique os vídeos sobre sua unidade (na pasta Vídeos) ou vá para www.seagate.com/support/software/dashboard/.

## EN WWW.SEAGATE.COM ER

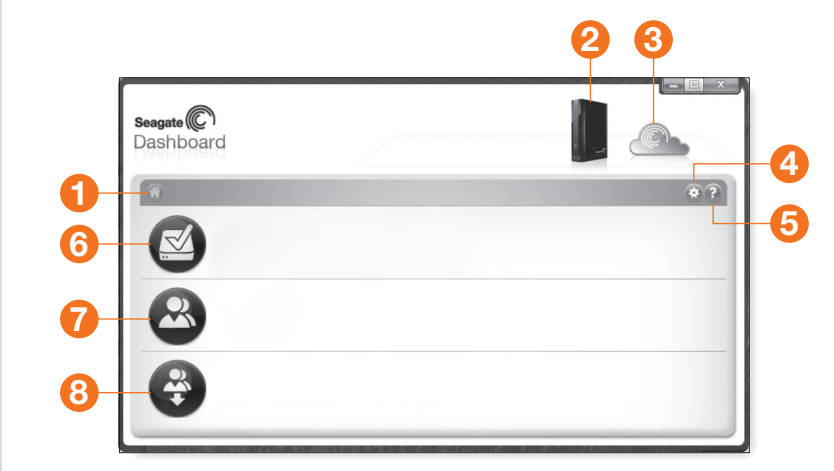

For more information, review the videos on your drive (in the Video folder) or go to www.seagate.com/support/software/dashboard/.

FR

- 6. Cliquez pour sauvegarder automatiquement vos informations chaque fois qu'elles changent ou créez votre propre plan de sauvegarde.
- 7. Cliquez pour partager les informations de votre disque sur des réseaux sociaux.
- 8. Cliquez pour enregistrer le contenu de réseaux sociaux sur votre disque.

Pour plus d'informations, consultez les vidéos sur votre disque (dans le dossier Video) ou accédez à www.seagate.com/support/software/dashboard/.

- ES 1. Haga clic para regresar a la página principal de Seagate Dashboard.
	- 2. Haga clic para ver la información de la unidad y sus opciones de configuración.
	- 3. Haga clic para ver la información de la nube y la configuración de la cuenta.
	- 4. Haga clic para ajustar la configuración del software.
	- 5. Haga clic para ver la Ayuda.
	- 6. Haga clic para realizar una copia de seguridad de la información de forma automática siempre que esta se modifique o para crear su propio plan de copia de seguridad.
	- 7. Haga clic para compartir información de su unidad con las redes sociales.
	- 8. Haga clic para guardar contenido de las redes sociales en su unidad.

- BR . Clique para retornar à página inicial do Seagate Dashboard.
	- 2. Clique para ver informações e opções de configuração da unidade.
	- 3. Clique para ver informações em nuvem e configurações de conta.
	- 4. Clique para ajustar configurações de software.
	- 5. Clique para exibir a Ajuda.
	- 6. Clique para fazer backup das informações automaticamente, sempre que elas forem alteradas, ou crie seu próprio plano de backup.
	- 7. Clique para compartilhar informações sobre a unidade com redes de mídia social.
- 8. Clique para salvar conteúdo de mídia social na unidade.

Para obtener más información, consulte los vídeos de su unidad (incluidos en la carpeta Vídeos) o diríjase a www.seagate.com/support/software/dashboard/.

## 100705249

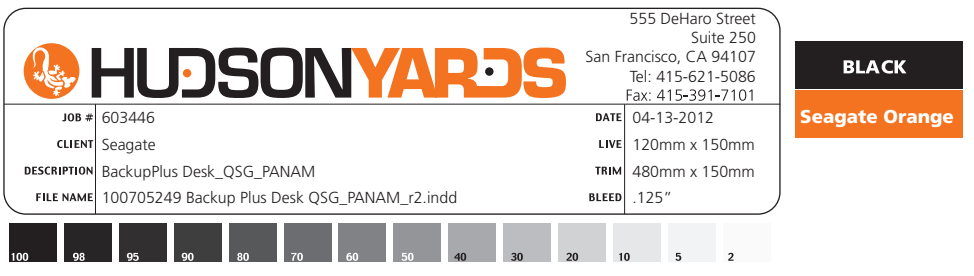

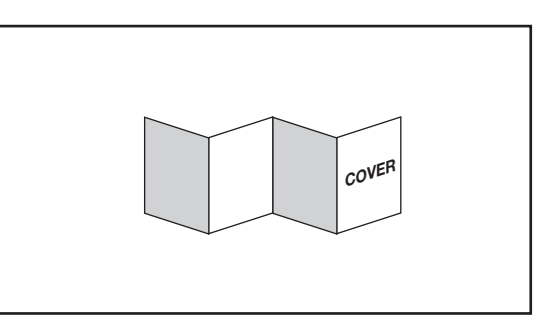

Free Manuals Download Website [http://myh66.com](http://myh66.com/) [http://usermanuals.us](http://usermanuals.us/) [http://www.somanuals.com](http://www.somanuals.com/) [http://www.4manuals.cc](http://www.4manuals.cc/) [http://www.manual-lib.com](http://www.manual-lib.com/) [http://www.404manual.com](http://www.404manual.com/) [http://www.luxmanual.com](http://www.luxmanual.com/) [http://aubethermostatmanual.com](http://aubethermostatmanual.com/) Golf course search by state [http://golfingnear.com](http://www.golfingnear.com/)

Email search by domain

[http://emailbydomain.com](http://emailbydomain.com/) Auto manuals search

[http://auto.somanuals.com](http://auto.somanuals.com/) TV manuals search

[http://tv.somanuals.com](http://tv.somanuals.com/)